#### **Introduction**

The Guest Server facilitates the creation of Guest accounts where a CCSU employee is the sponsor of the account(s). Guest account access may be granted for a period of 1, 3 or 5 days. The creation of the account and the resources accessed by the account are securely stored on the guest server in order to facilitate the creation of various reports covering varying metrics.

# **Accessing the Guest Sponsor Portal**

- 1. Open your web browser and navigate t[o https://wifisponsor.its.ccsu.edu.](https://wifisponsor.its.ccsu.edu/)
- 2. Log in with your CCSU BlueNet Account username and password.

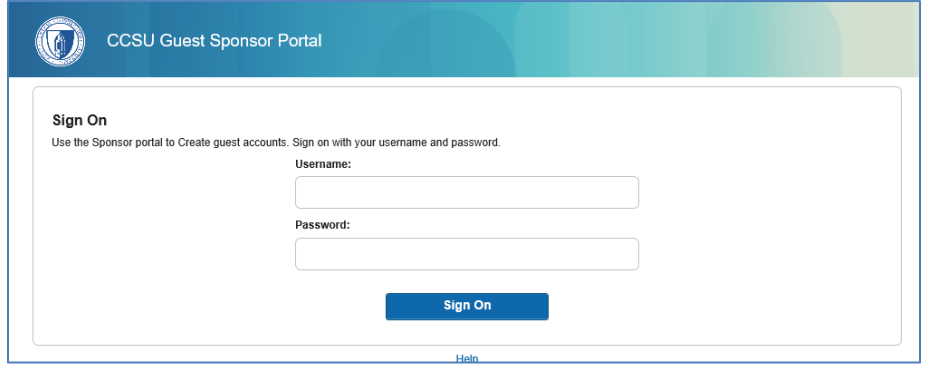

Upon log in, the Create Accounts screen is displayed. There are two ways to create accounts:

Known – used to create a single account by entering the guest's information, one guest at a time. Import – used to create multiple accounts at one time using a spreadsheet template.

*Please note, the "Random" account generation option is not supported. You must provide user information for each guest.* 

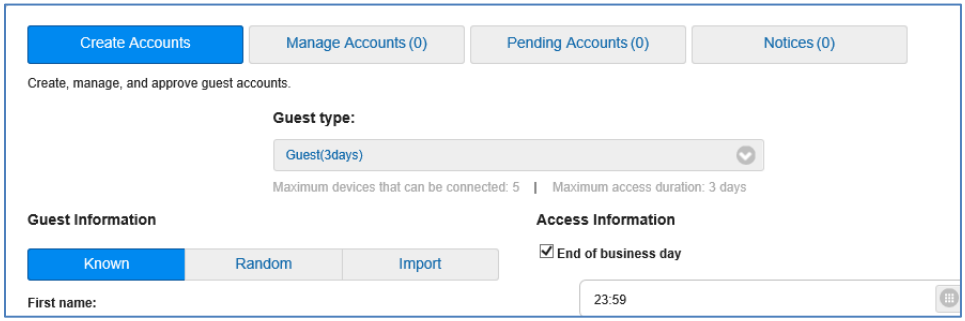

# **Create a Known/Single Guest User Account**

- 1. Click on Known under Create Accounts.
- 2. Under Guest type, leave default of Guest(day) to grant access for 1 day). Alternatively, you may select Guest(Upto3Days) or Weekly (grants access for 5 days) to grant access for a longer period of time.
- 3. Complete the Guest Information section, then click on Create.

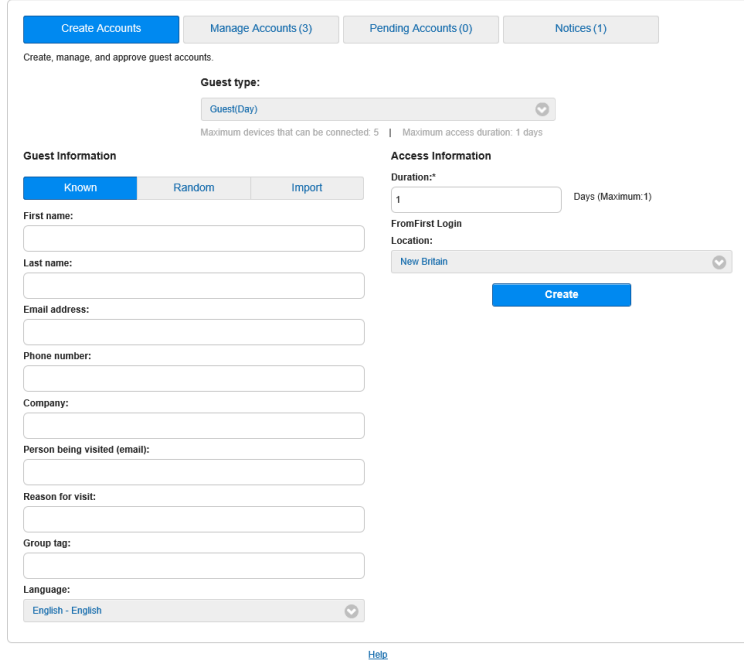

4. The Guest account details are shown.

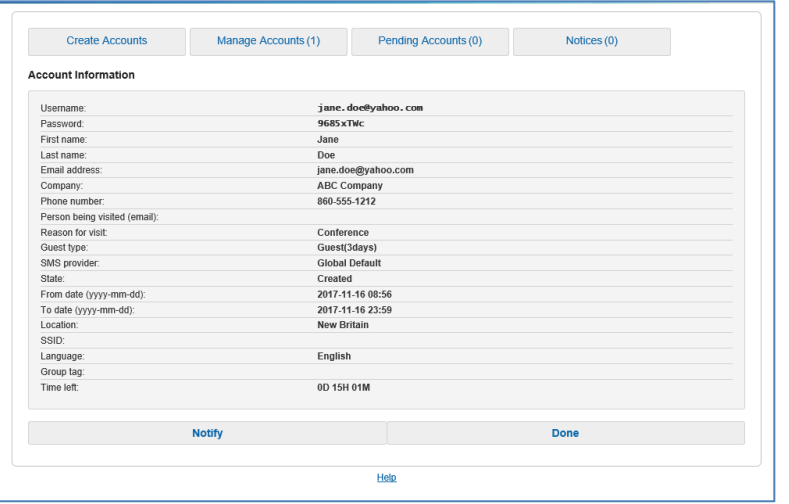

5. Click Notify to print or email the Guest account details. At the Notify screen, click to check the box next to Print and/or Email. When emailing, click the box next to Copy me if you would like to receive a copy of the guest account information.

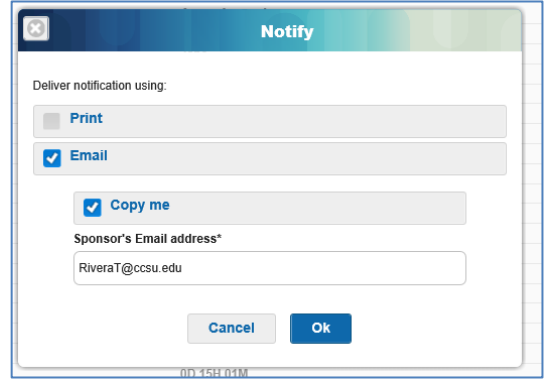

# **Bulk Creation of Guest Accounts**

The Guest server also facilitates the creation of multiple guest user accounts. In order to create multiple accounts the information needs to be stored in a comma separated value file commonly called a csv file. The csv file will record each users account information with each column being separated by a comma. You may create a csv using a normal Excel spreadsheet with the column headers as follows:

First Name, Last Name, Email Address, Phone Number, Company, Person Being Visited, Reason for Visit

Alternately, you may download a template for the csv file that can be used for the bulk upload.

If you already have a file with the information, here is a good resource for exporting it as a CSV file: <http://www.extendoffice.com/documents/excel/613-excel-export-to-csv-file.html>

#### **Creating Bulk Accounts**

- 1. Click on Import under Create Accounts.
- 2. Under Guest type, leave default of Guest(day) to grant access for 1 day). Alternatively, you may select Guest(Upto3Days) or Weekly (grants access for 5 days) to grant access for a longer period of time.

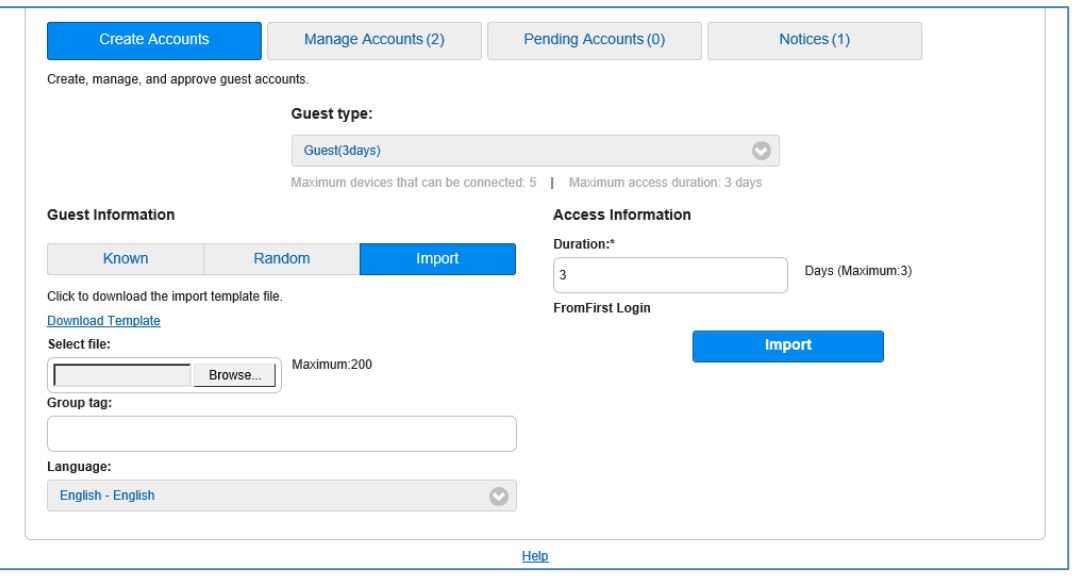

- 3. If you need to create the csv file, click on the Download Template link to download the file in Excel format. Complete the file and save it, ensuring the file extension is .csv.
- 4. Click on the Browse button and select the csv file containing the bulk guest information, then click on the Import button.
- 5. A message will display, click the X to close this message.

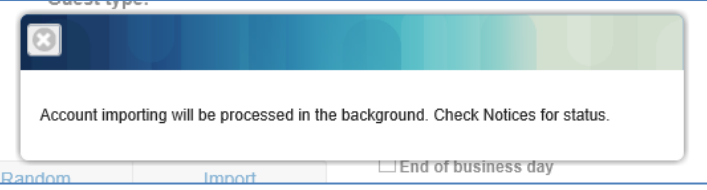

6. Click on Notices to see the status of the import. Under Action Name, click on Create Import Accounts to view the details and notify Guests of their account information.

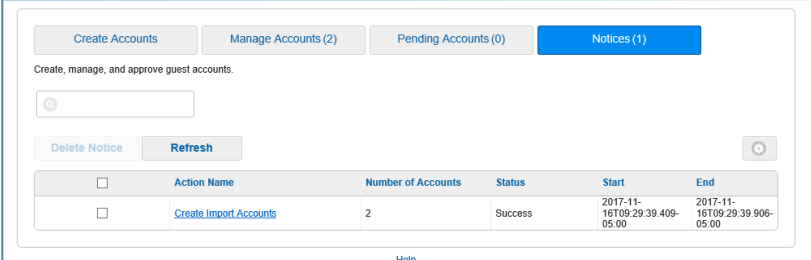

7. Click on the Notify button to print or email Guest account information.

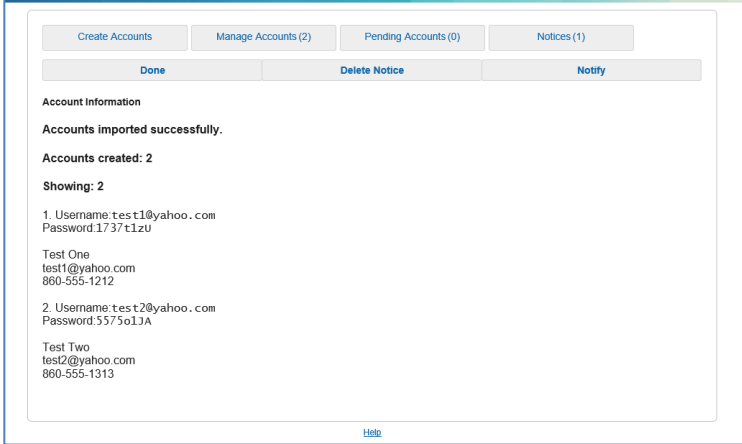

8. Click to check the box next to Print and/or Email. When emailing, click the box next to Accounts Create to send to all accounts and Copy me if you would like to receive a copy of the guest account information.

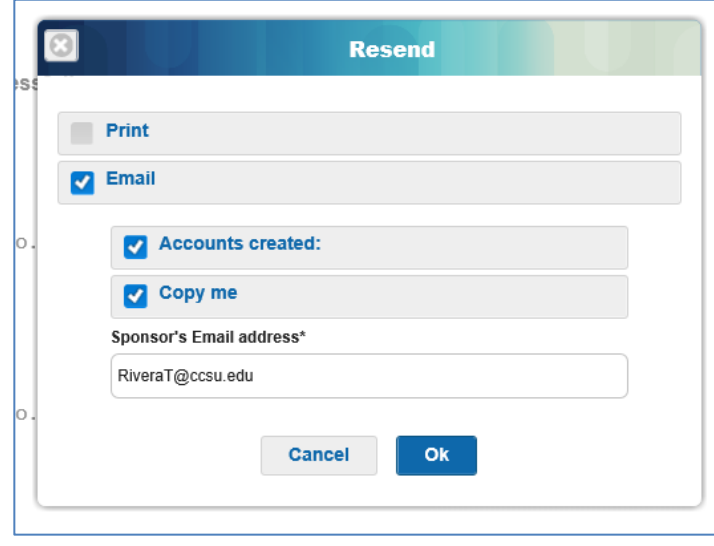